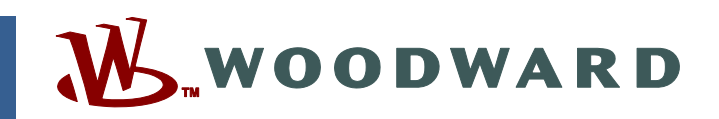

### **Manual 26754 (Revision NEW, 4/2009) Original Instructions**

# **MotoService Software Installation Guide**

**MotoHawk Control Solutions [Old MCS Publication Number 9700-1002]** 

**Installation Guide** 

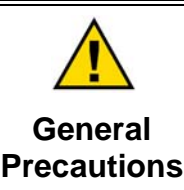

**Read this entire manual and all other publications pertaining to the work to be performed before installing, operating, or servicing this equipment.** 

**Practice all plant and safety instructions and precautions.** 

**Failure to follow instructions can cause personal injury and/or property damage.** 

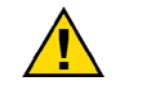

**Revisions**

**This publication may have been revised or updated since this copy was produced. To verify that you have the latest revision, check manual** *26311* **,** *Revision Status & Distribution Restrictions of Woodward Technical Publications***, on the** *publications page* **of the Woodward website:** 

**www.woodward.com/publications**

**The latest version of most publications is available on the** *publications page***. If your publication is not there, please contact your customer service representative to get the latest copy.** 

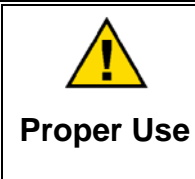

**Any unauthorized modifications to or use of this equipment outside its specified mechanical, electrical, or other operating limits may cause personal injury and/or property damage, including damage to the equipment. Any such unauthorized modifications: (i) constitute "misuse" and/or "negligence" within the meaning of the product warranty thereby excluding warranty coverage for any resulting damage, and (ii) invalidate product certifications or listings.** 

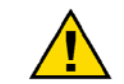

**If the cover of this publication states "Translation of the Original Instructions" please note:** 

**Translated Publications**

**The original source of this publication may have been updated since this translation was made. Be sure to check manual** *26311* **,** *Revision Status & Distribution Restrictions of Woodward Technical Publications***, to verify whether**  this translation is up to date. Out-of-date translations are marked with **A**. Always **compare with the original for technical specifications and for proper and safe installation and operation procedures.** 

**Revisions—Changes in this publication since the last revision are indicated by a black line alongside the text.** 

**Woodward reserves the right to update any portion of this publication at any time. Information provided by Woodward is believed to be correct and reliable. However, no responsibility is assumed by Woodward unless otherwise expressly undertaken.** 

**Manual 26754 Copyright © Woodward 2009 All Rights Reserved** 

## **Warnings and Notices**

#### **Important Definitions**

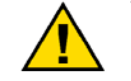

This is the safety alert symbol. It is used to alert you to potential personal injury hazards. Obey all safety messages that follow this symbol to avoid possible injury or death.

- **DANGER**—Indicates a hazardous situation which, if not avoided, will result in death or serious injury.
- **WARNING**—Indicates a hazardous situation which, if not avoided, could result in death or serious injury.
- **CAUTION**—Indicates a hazardous situation which, if not avoided, could result in minor or moderate injury.
- **NOTICE**—Indicates a hazard that could result in property damage only (including damage to the control).
- **IMPORTANT**—Designates an operating tip or maintenance suggestion.

**The engine, turbine, or other type of prime mover should be NARNING equipped with an overspeed shutdown device to protect against runaway or damage to the prime mover with possible personal injury, loss of life, or property damage. Overspeed / Overtemperature / The overspeed shutdown device must be totally independent of the prime mover control system. An overtemperature or overpressure Overpressure shutdown device may also be needed for safety, as appropriate.** 

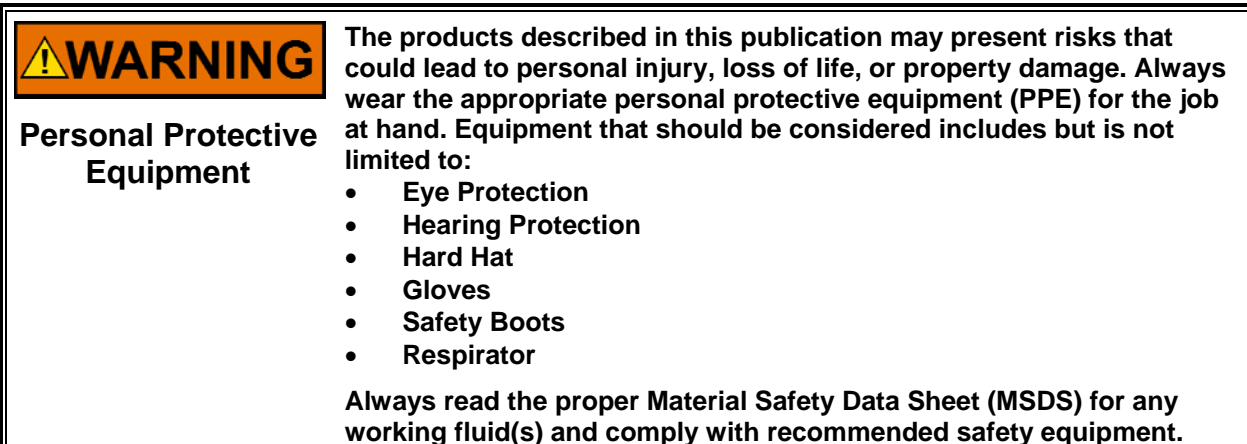

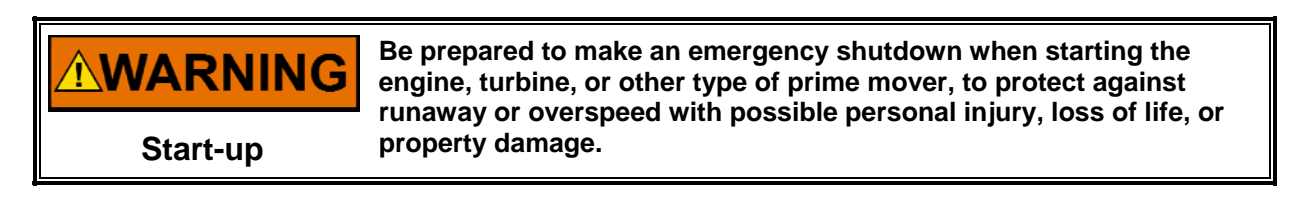

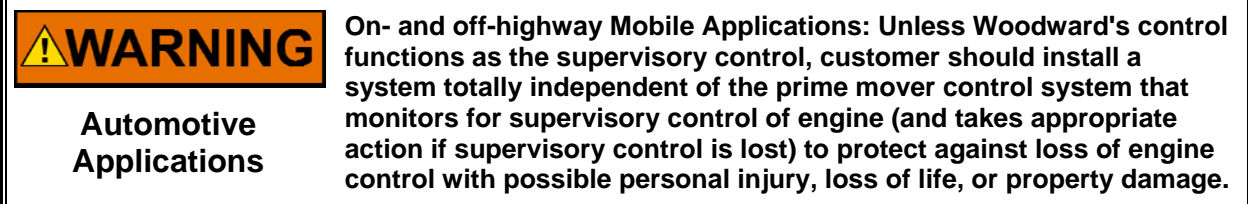

# **NOTICE**

**To prevent damage to a control system that uses an alternator or battery-charging device, make sure the charging device is turned off before disconnecting the battery from the system.** 

**Battery Charging Device**

## **Electrostatic Discharge Awareness**

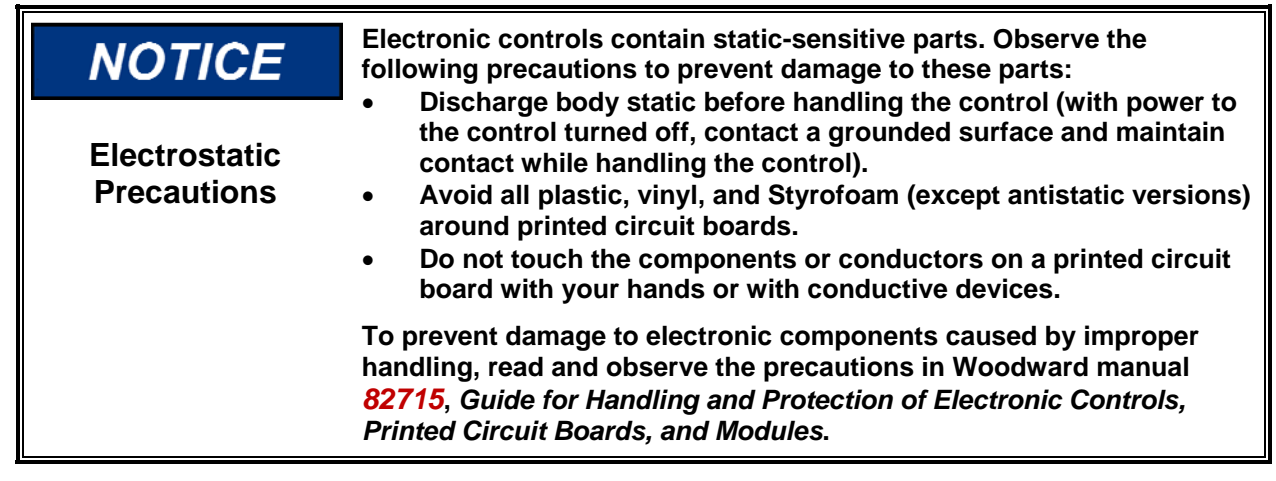

Follow these precautions when working with or near the control.

- 1. Avoid the build-up of static electricity on your body by not wearing clothing made of synthetic materials. Wear cotton or cotton-blend materials as much as possible because these do not store static electric charges as much as synthetics.
- 2. Do not remove the printed circuit board (PCB) from the control cabinet unless absolutely necessary. If you must remove the PCB from the control cabinet, follow these precautions:
	- Do not touch any part of the PCB except the edges.
	- Do not touch the electrical conductors, the connectors, or the components with conductive devices or with your hands.
	- When replacing a PCB, keep the new PCB in the plastic antistatic protective bag it comes in until you are ready to install it. Immediately after removing the old PCB from the control cabinet, place it in the antistatic protective bag.

## **MotoService Software Installation Guide**

This document provides a step by step process for installing MotoService software for the first-time user.

Insert the CD into the CD tray. The disk will automatically start. A series of dialog screens will appear that will typically require only a confirmation click (next) to continue the installation process.

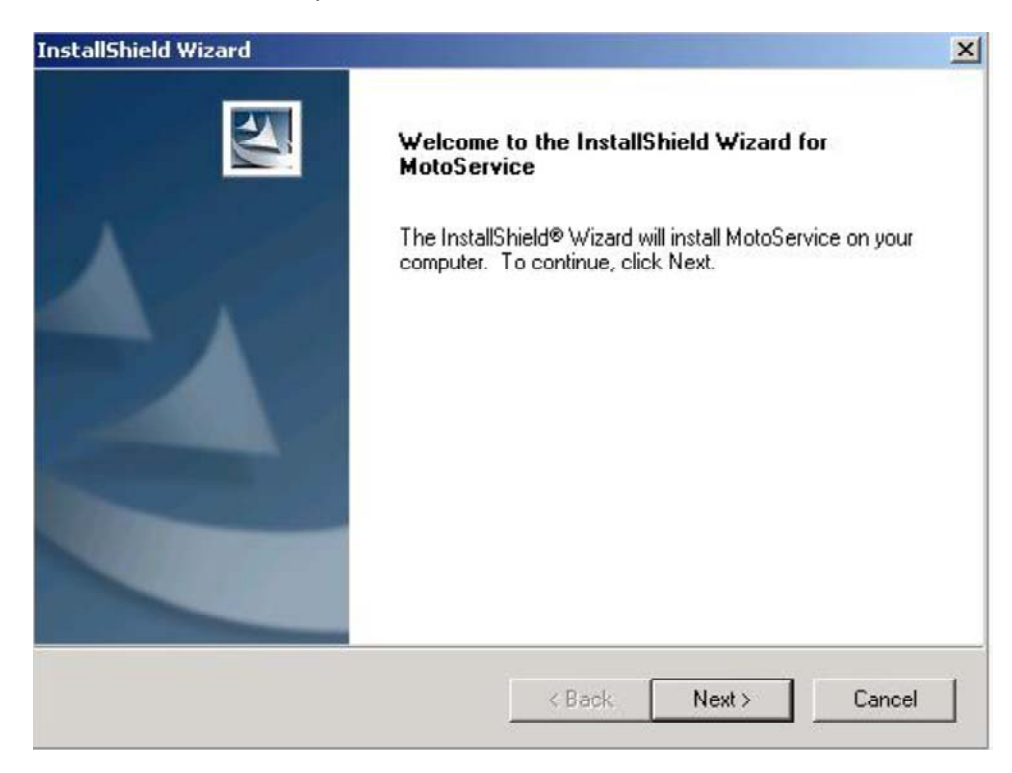

Click on NEXT.

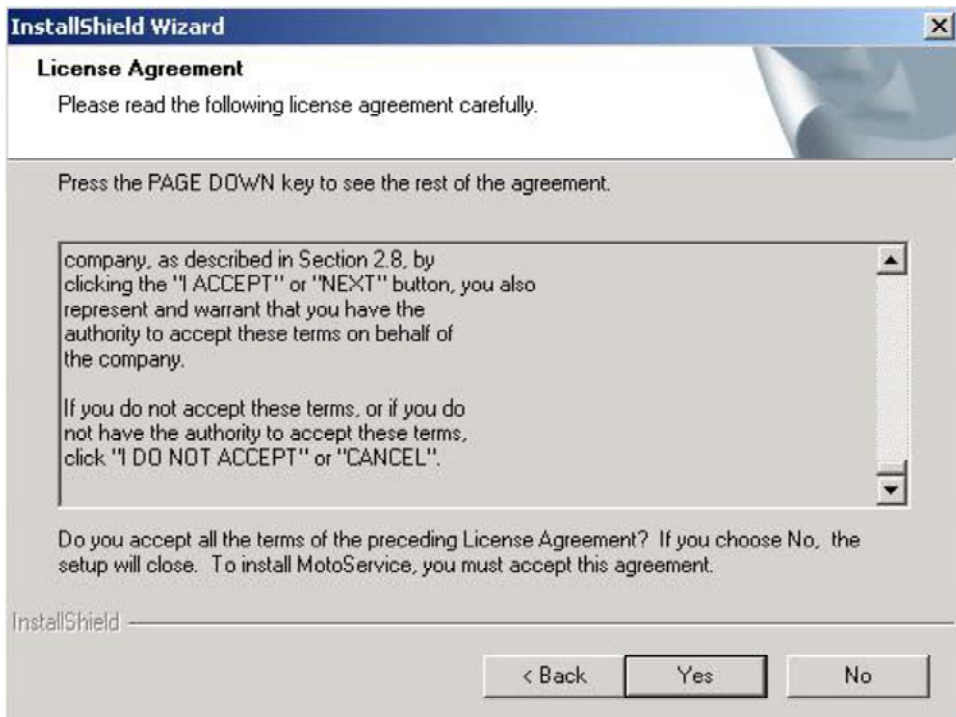

After reading the License Agreement click on YES.

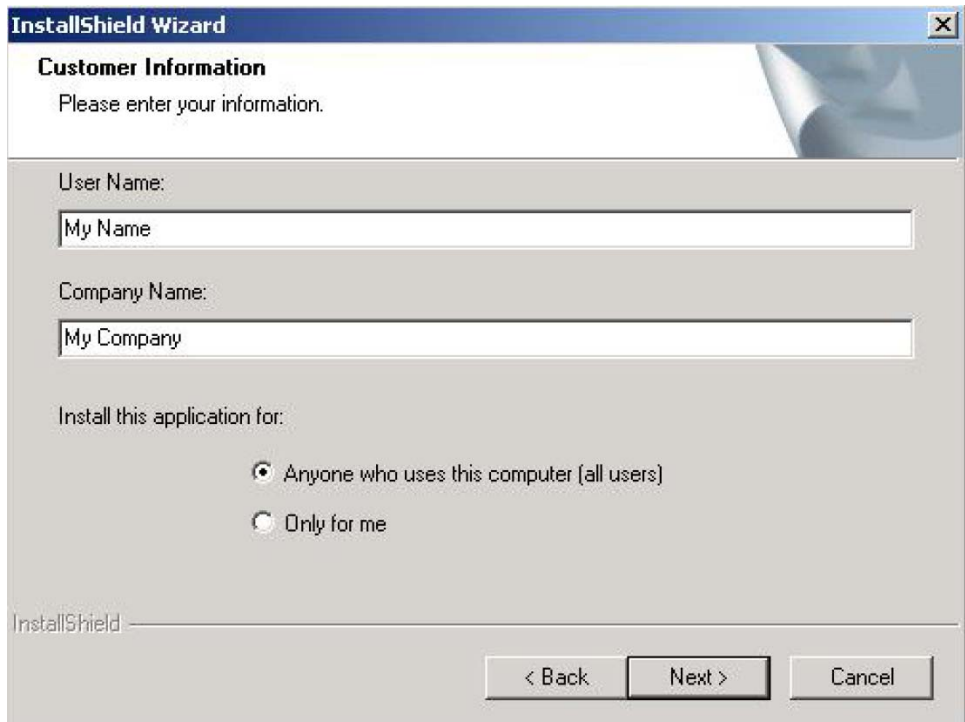

Fill in the above information if required and click NEXT.

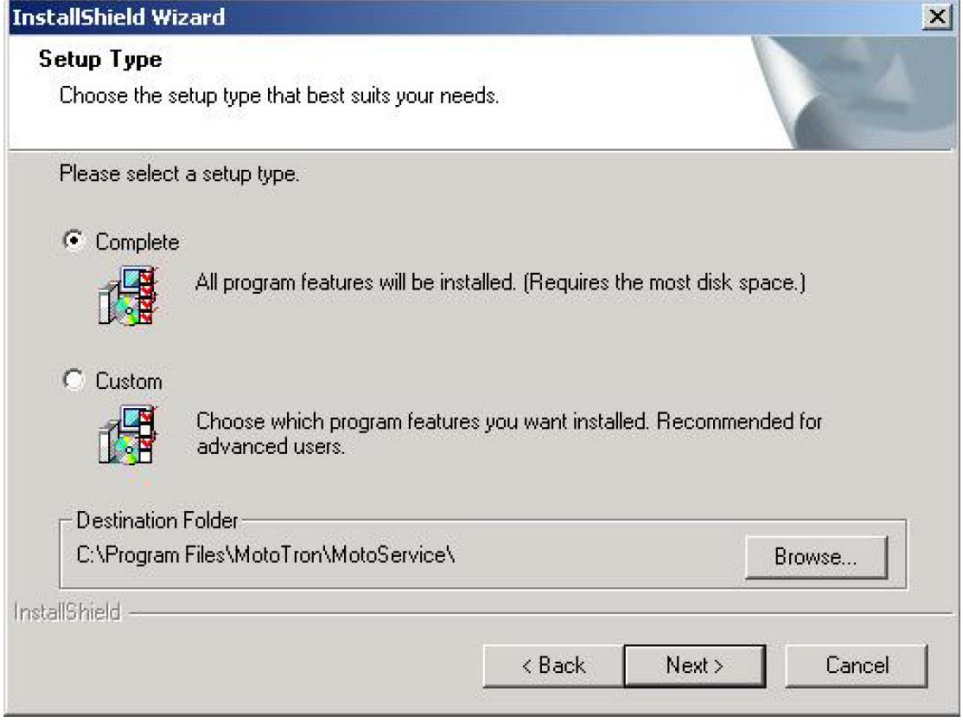

Use the default settings and click NEXT. Advanced users can proceed accordingly.

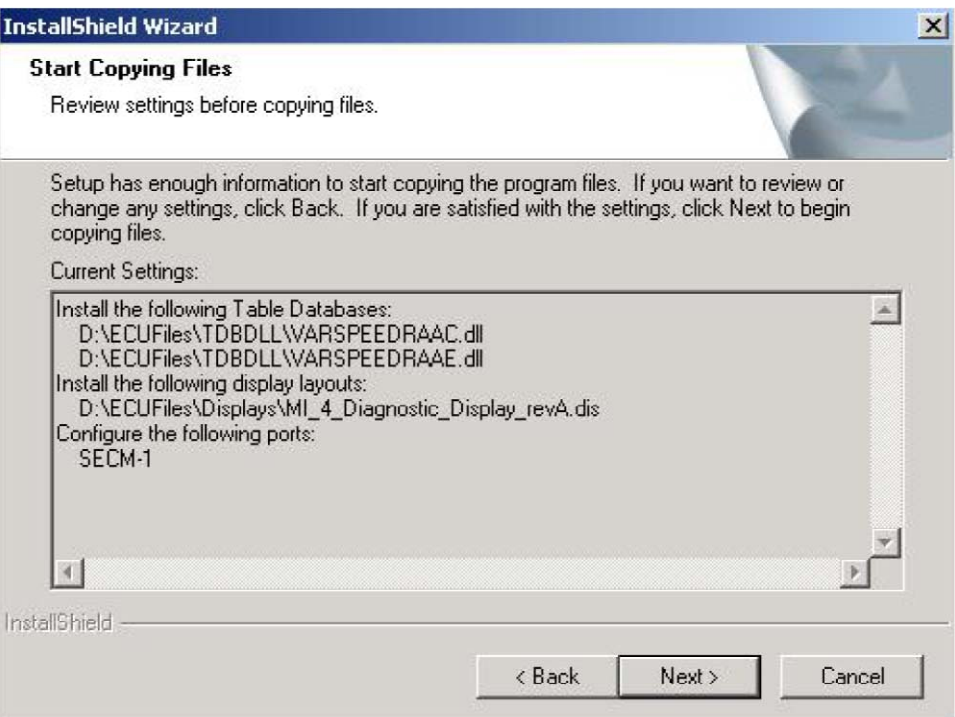

This screen indicates the location of the typical user files and where they are installed. Click NEXT.

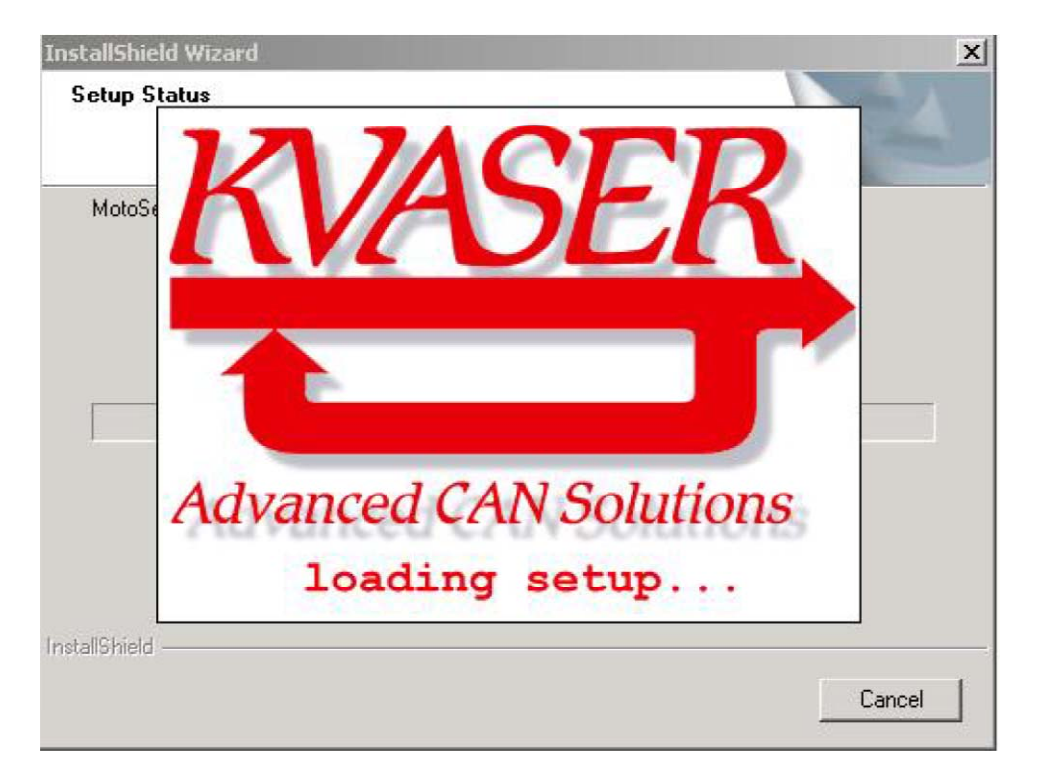

The USB to CAN communication drivers will now be installed.

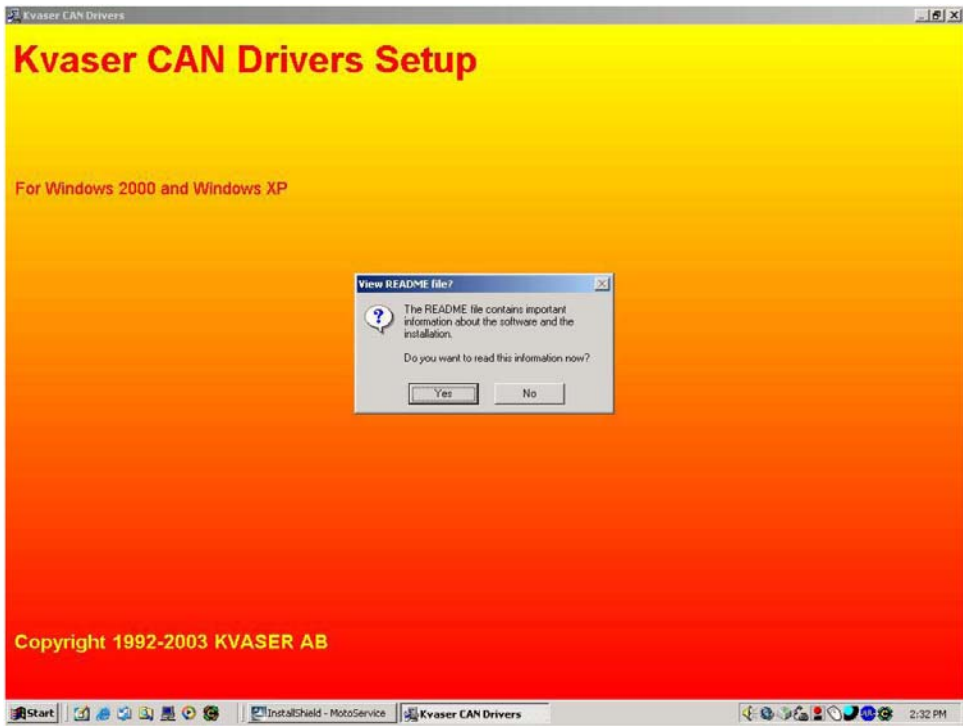

If you would like to read the README file click on YES, otherwise click NO to proceed.

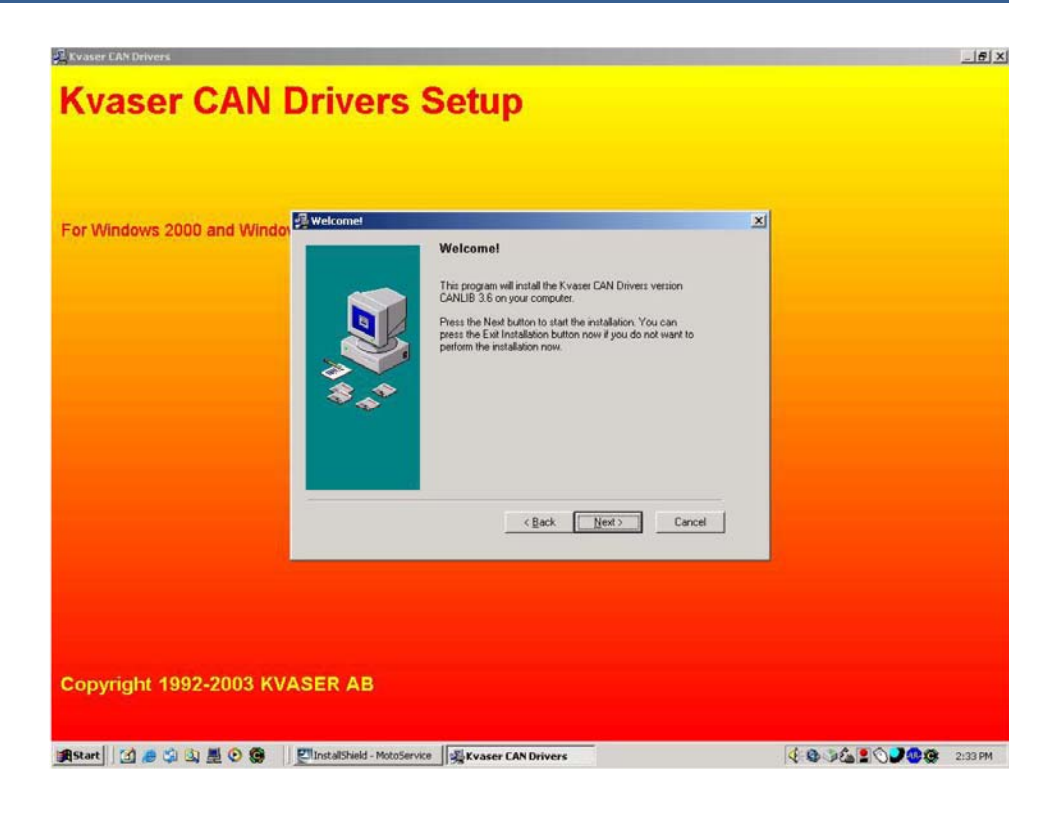

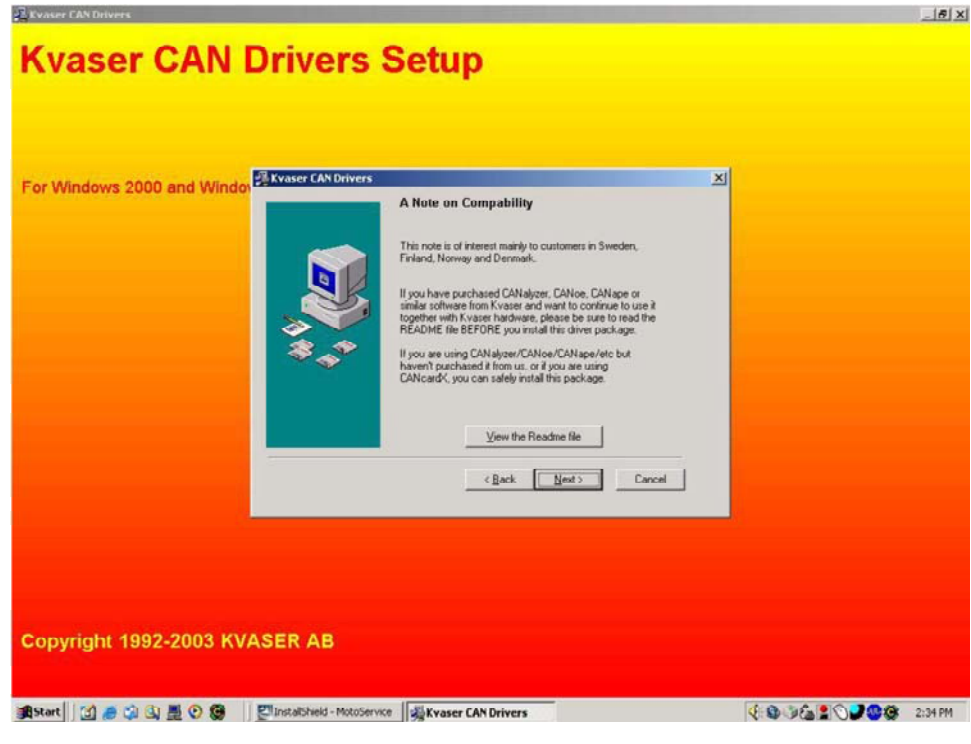

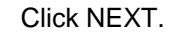

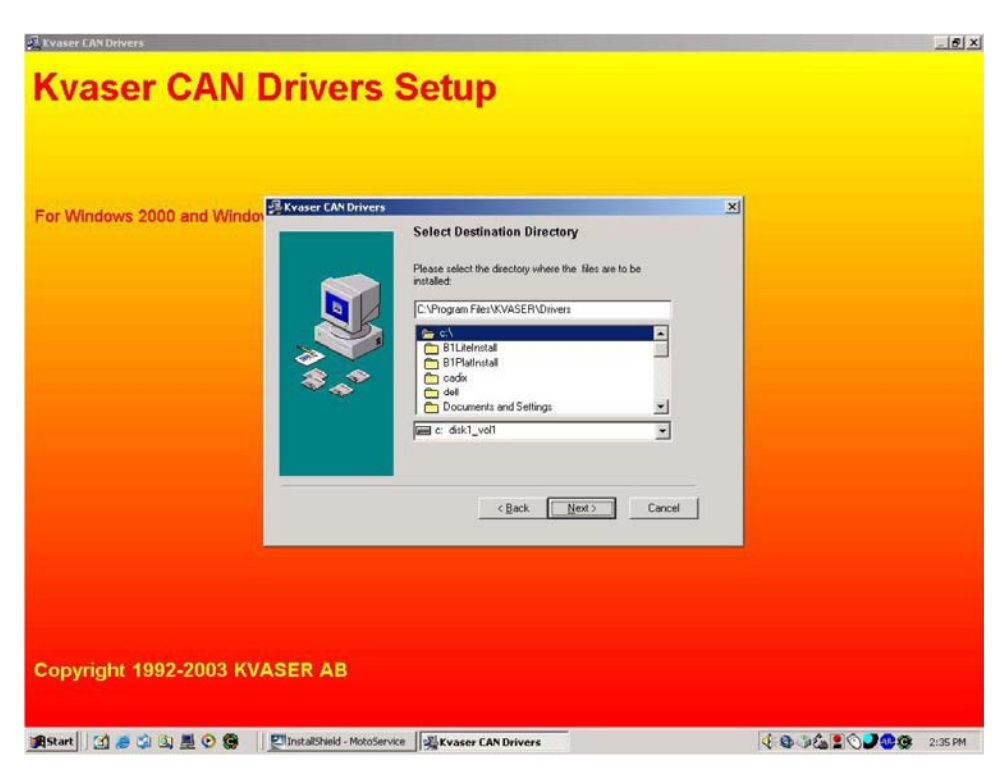

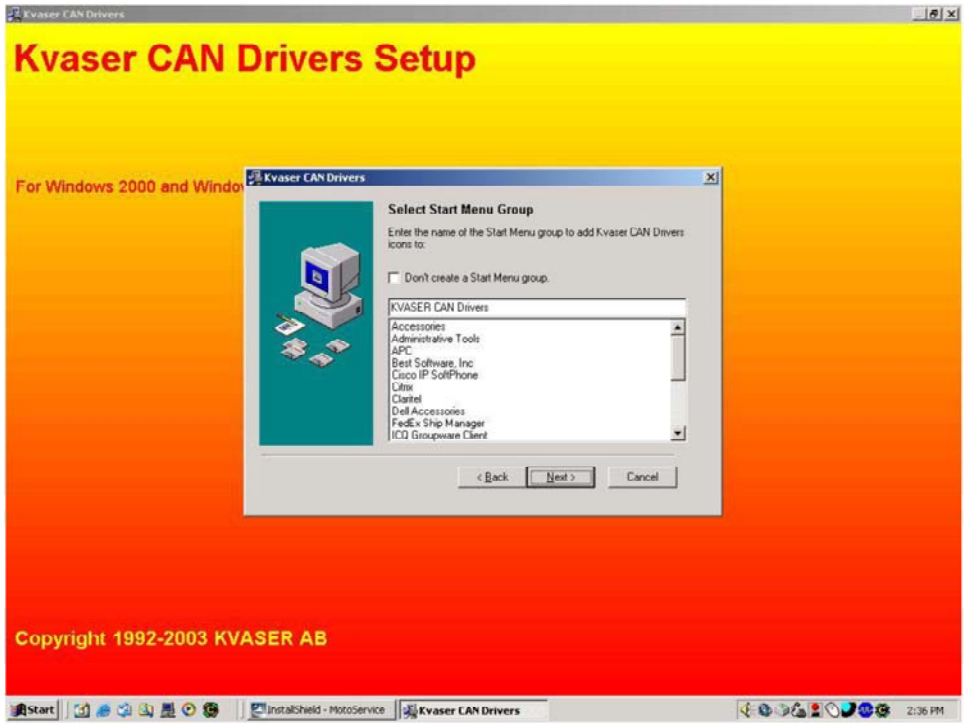

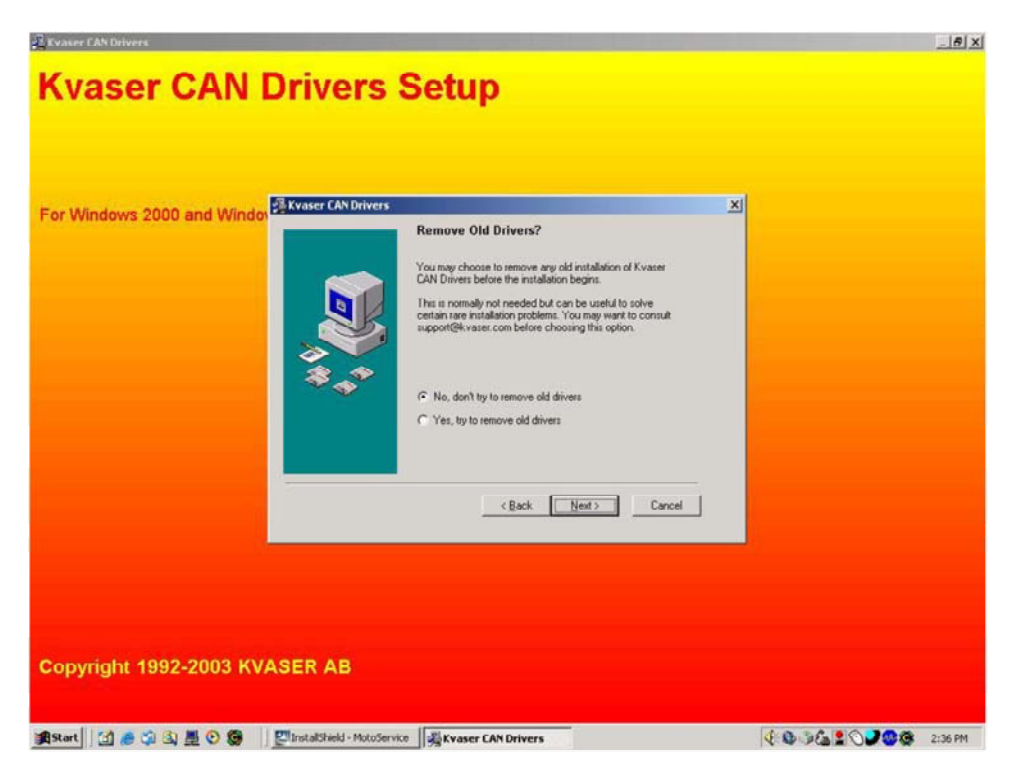

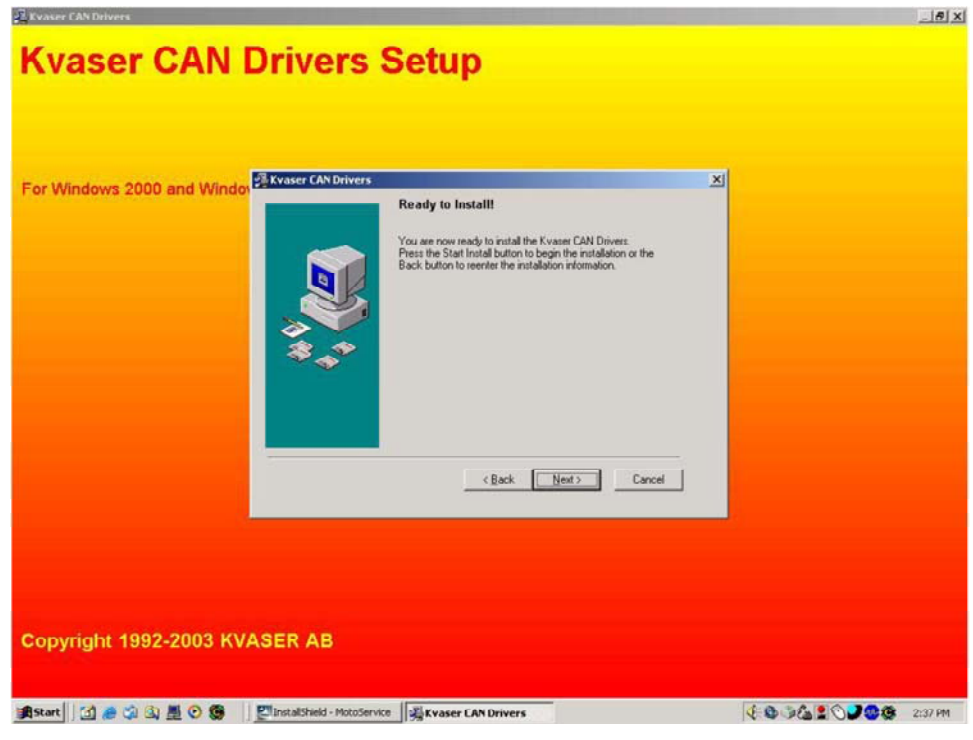

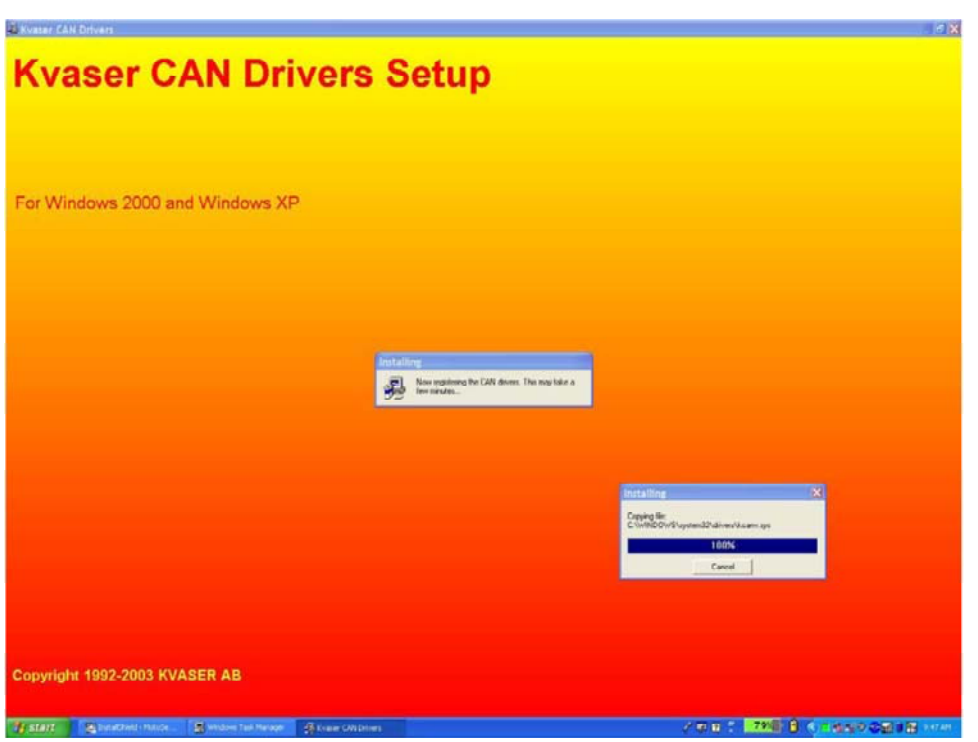

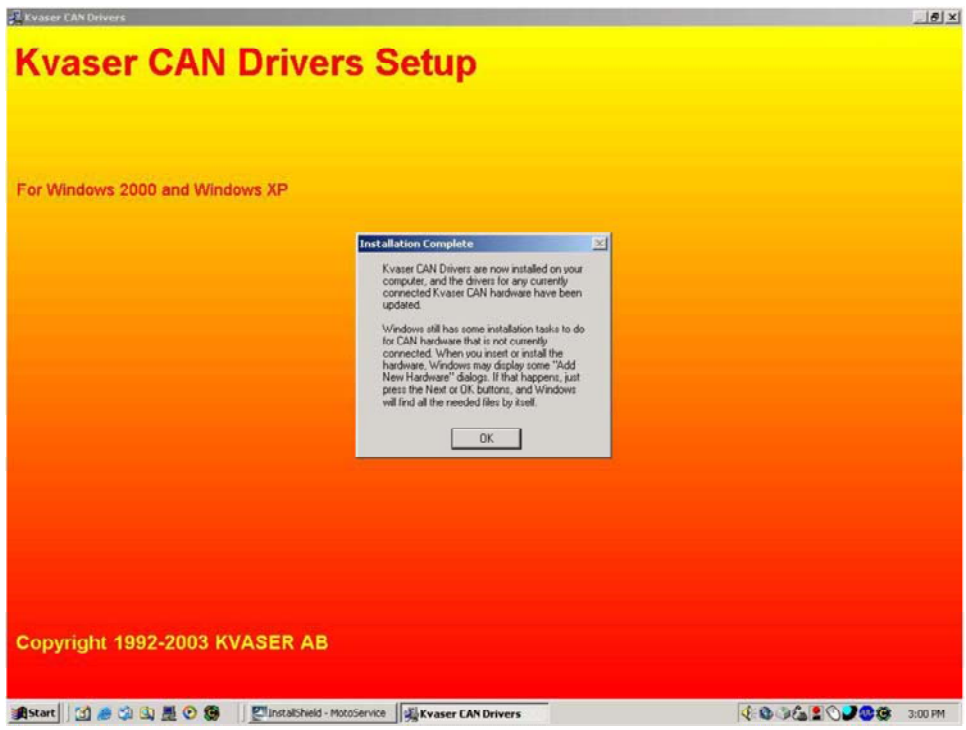

Click OK.

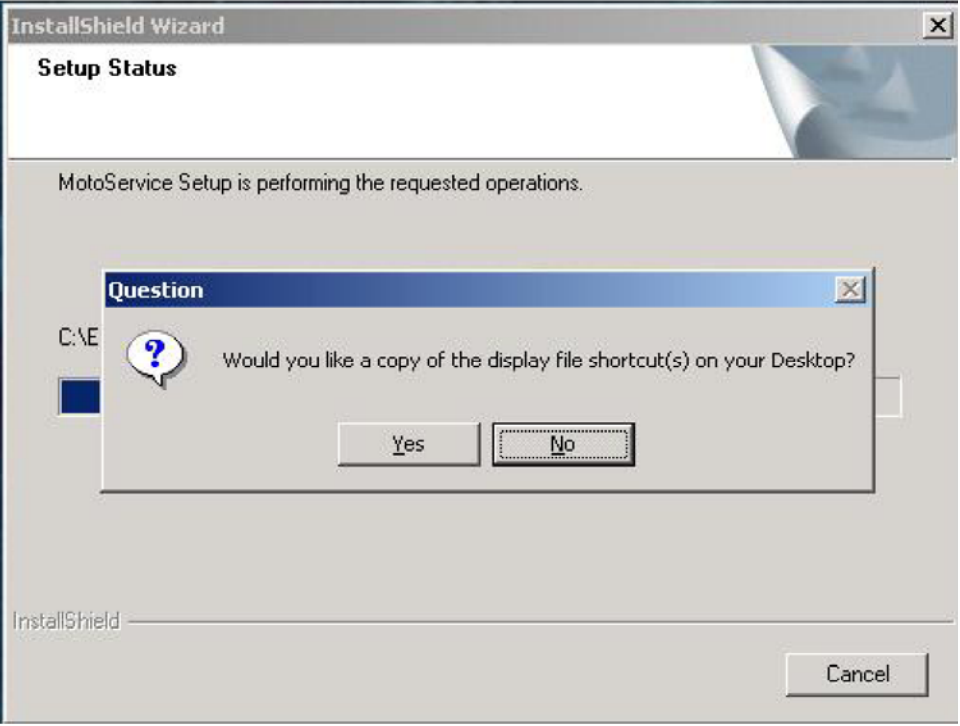

If you would like the installer to create a shortcut for the vehicle display file on your desktop then click on YES otherwise select NO to continue.

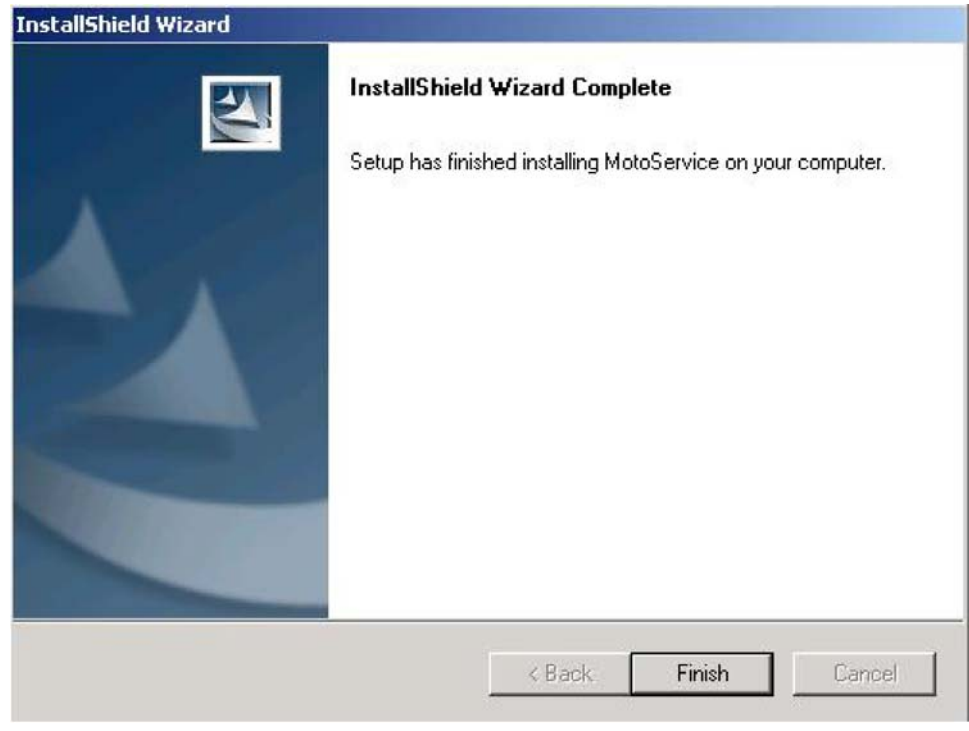

Click FINISH.

Insert the USB connector from the CAN interface into an available USB port of the computer.

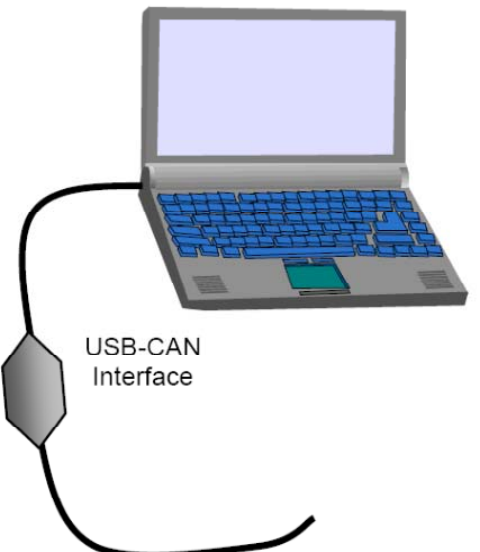

Windows will now find the new hardware it has detected and continue installing the remaining driver software.

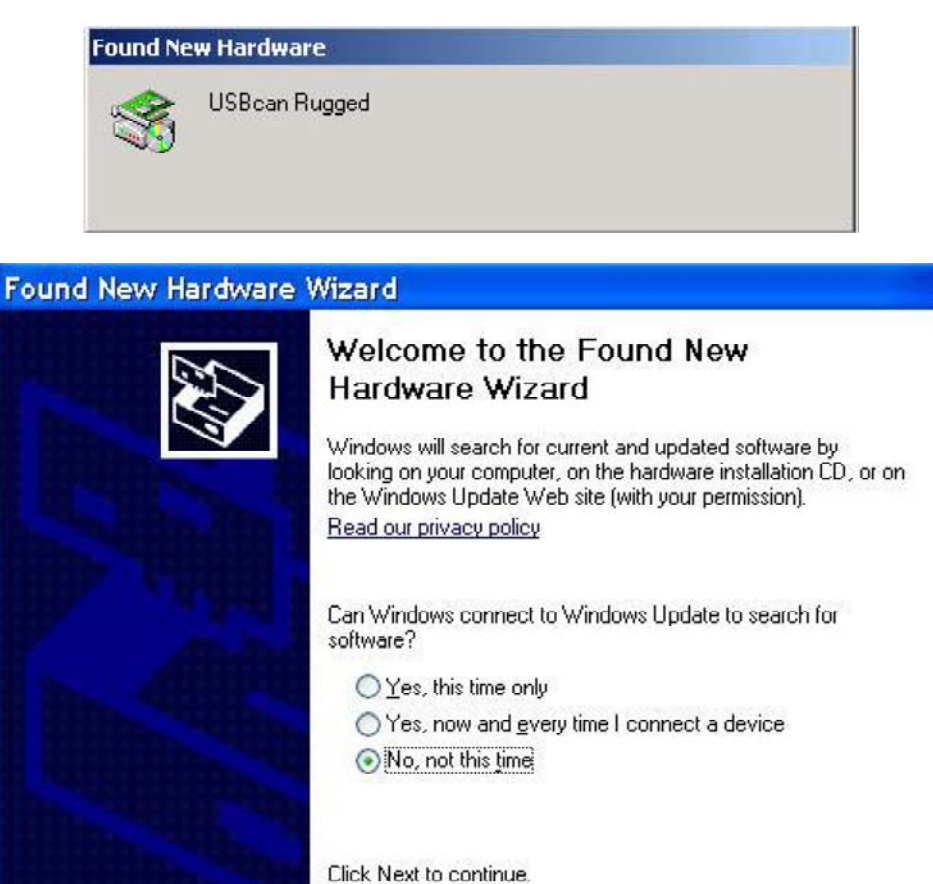

< Back

 $Next$ 

Select the choice "No, not this time" and click NEXT.

Cancel

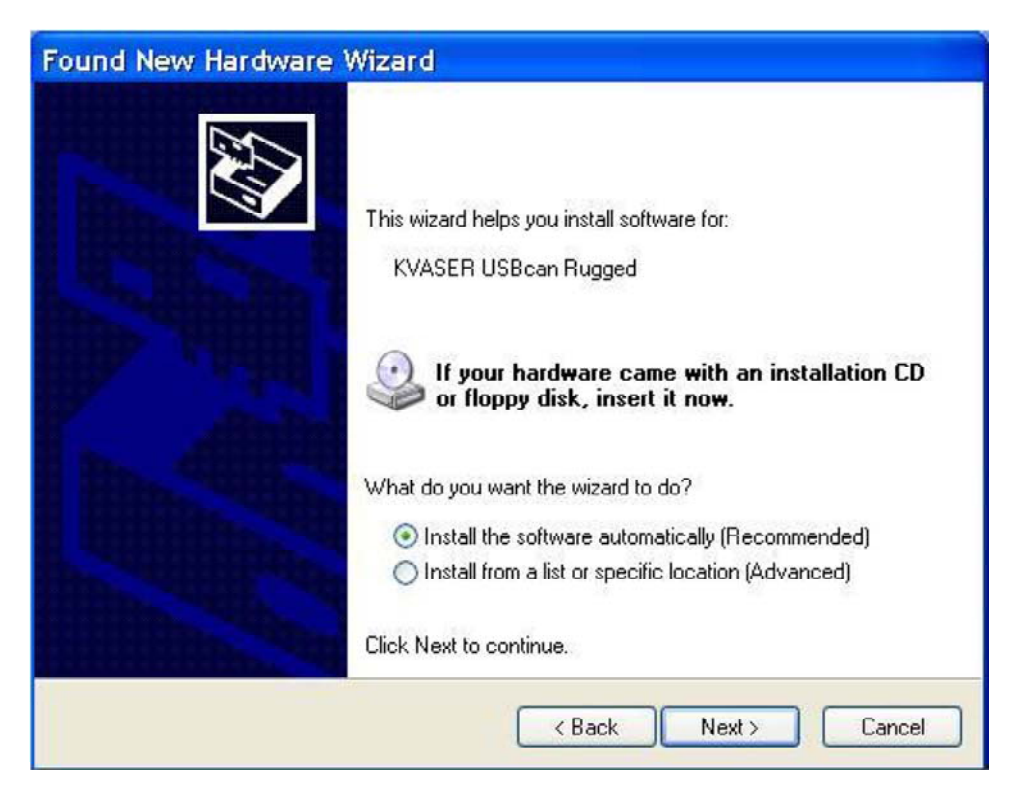

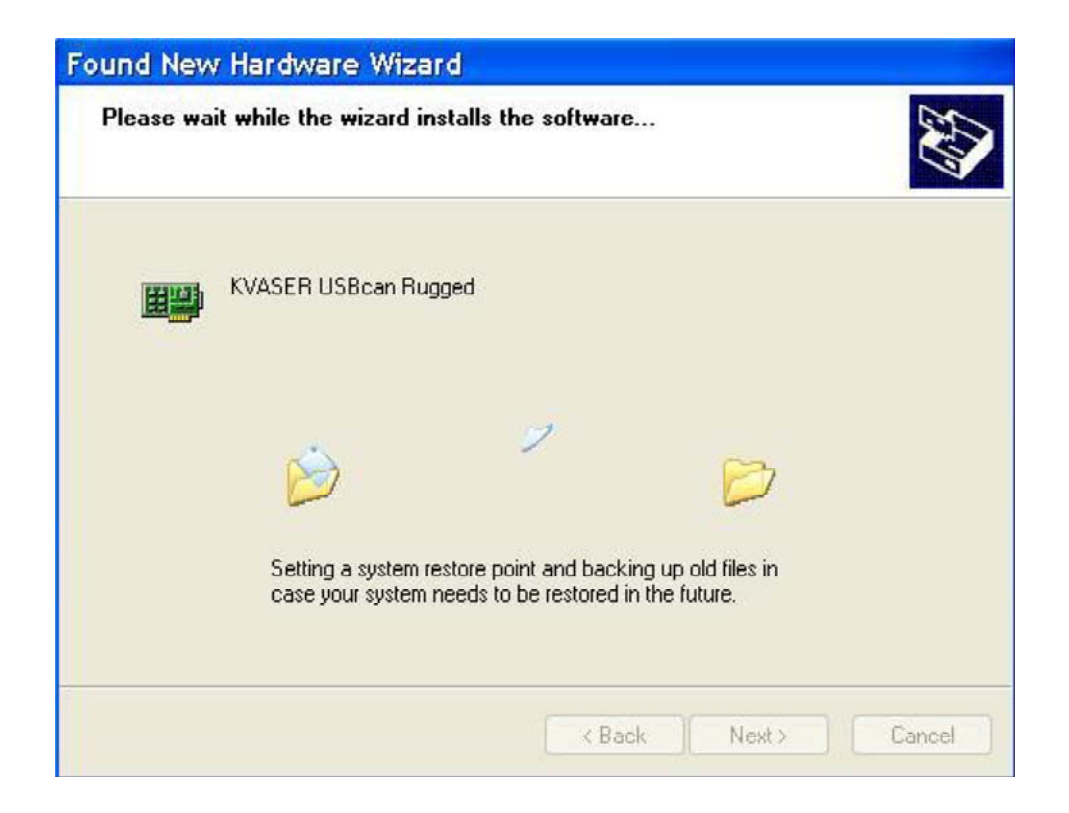

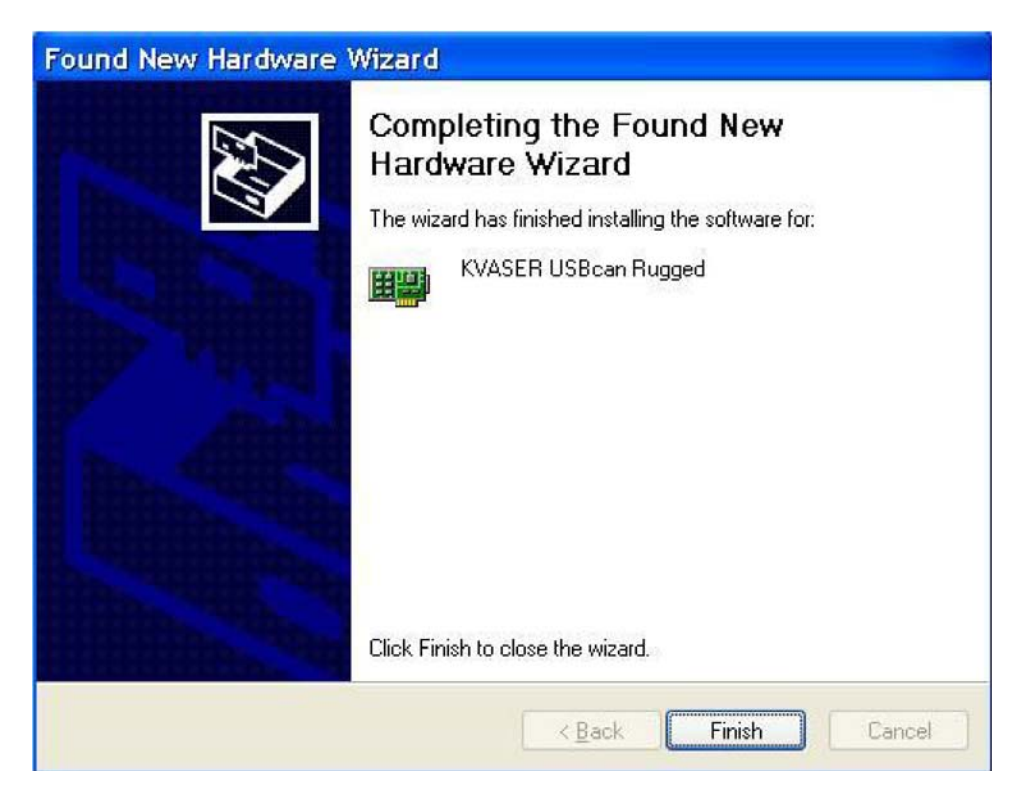

Click FINISH.

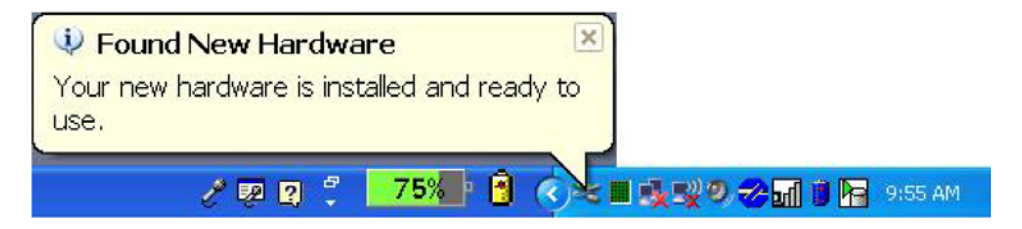

Windows alerts you that the new hardware is ready to use.

Insert the USB security token (dongle) into the other available USB port.

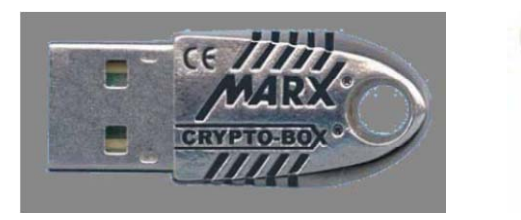

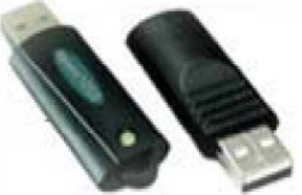

**Style 1** Style 2

Connect to the USB-CAN interface cable to the vehicle's diagnostic port. Turn the ignition switch to the 'on' position. Navigate to Windows START button and follow the hierarchy tree to the MotoViewer™ Icon.

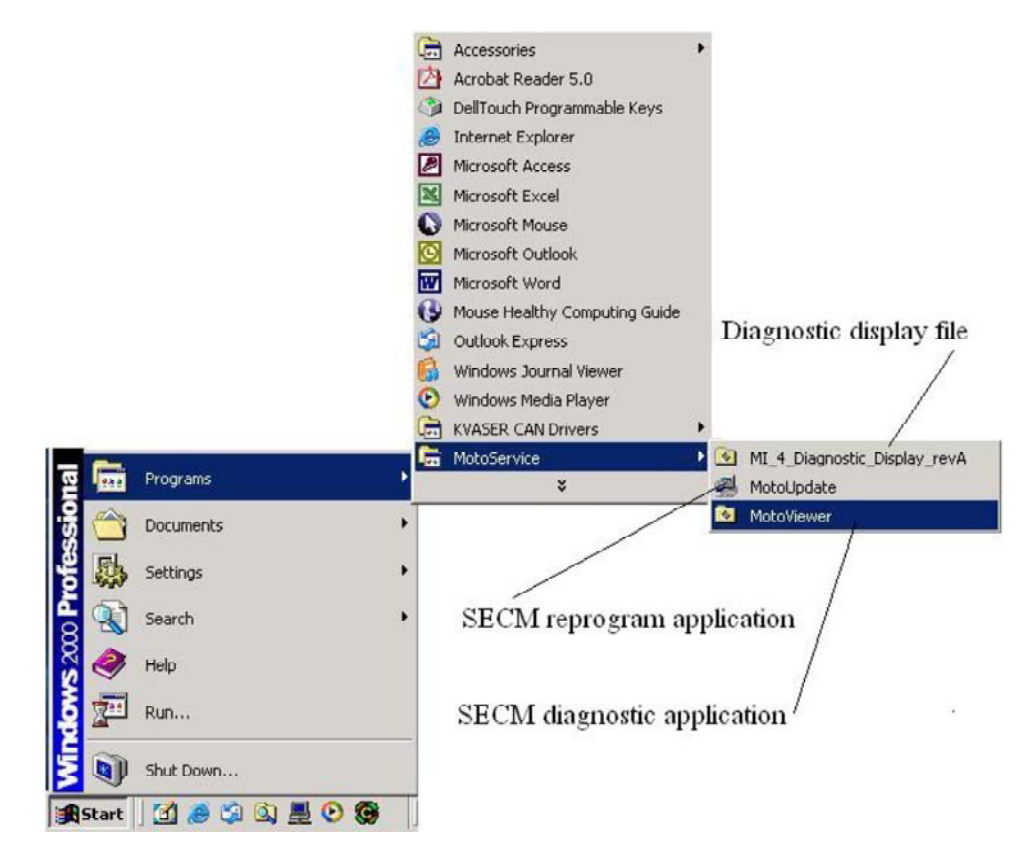

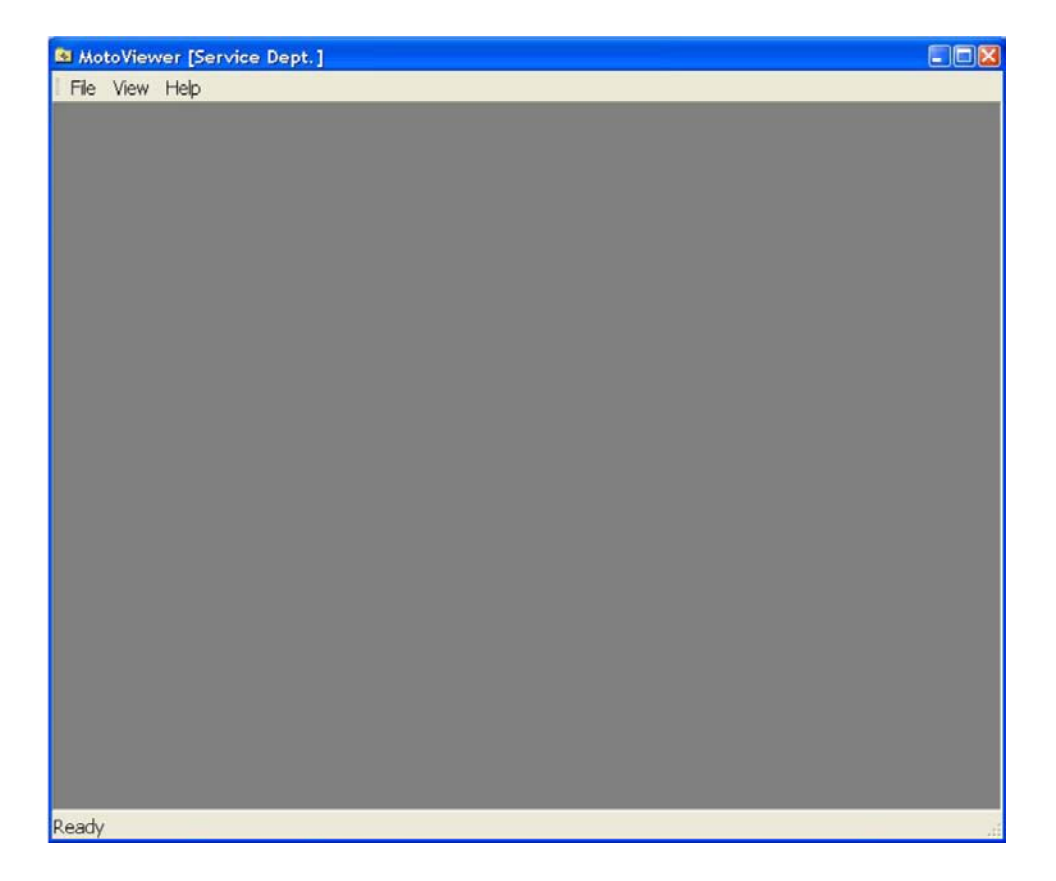

The MotoViewer screen will appear as indicated in the above example. Click on HELP/ contents to see further information if needed.

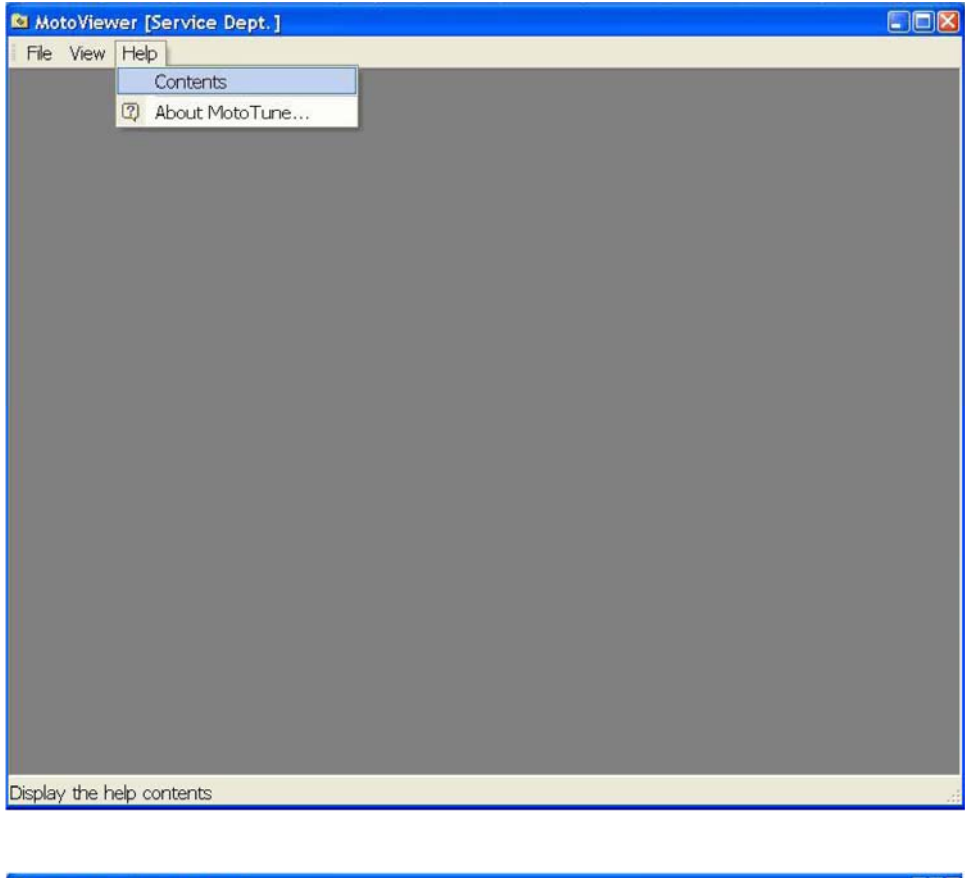

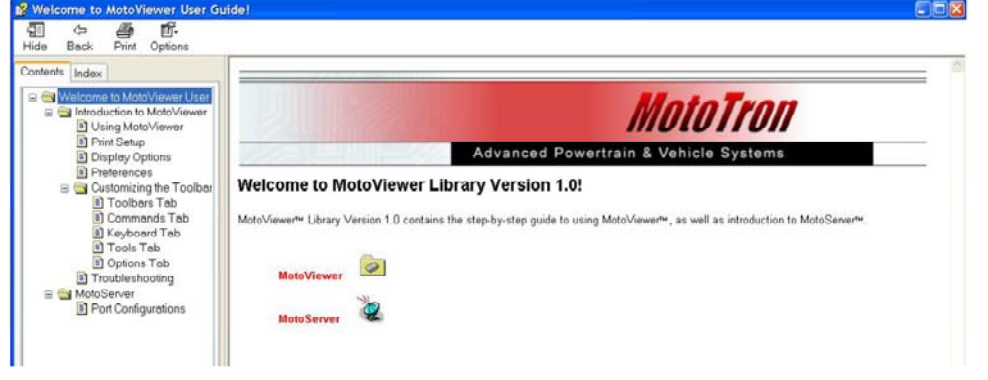

Select on any topic in the Contents directory to see further information.

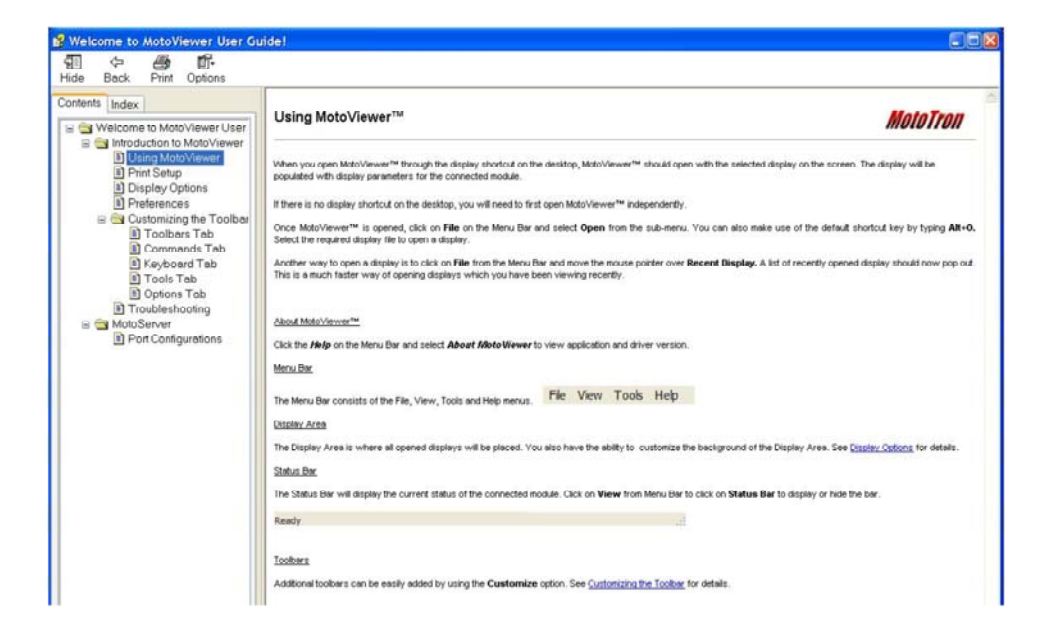

### **Frequently Asked Questions**

- Q: Why can't I communicate with the module (ECU)?
- A: Make sure the vehicle has power and the keyswitch is in the 'run' position. Verify the terminating resistor (120 ohm) is healthy. Some laptops can't supply enough power through the USB port for the communication cable. Try using an externally powered USB hub to power the comms cable.
- Q: What do I do when I run the MotoUpdate™ program and I see a message indicating there are no updates available?
- A: First—make sure that you have downloaded from the website all of the latest and up to date versions of the required calibrations or .mfu files.

 Second—some versions of Windows incorrectly create the shortcut directing the MotoUpdate program to look in the wrong file folder. This can be easily verified by going to the shortcut for MotoUpdate that you may have created on the desktop. Do a 'right click' on the shortcut and select properties.

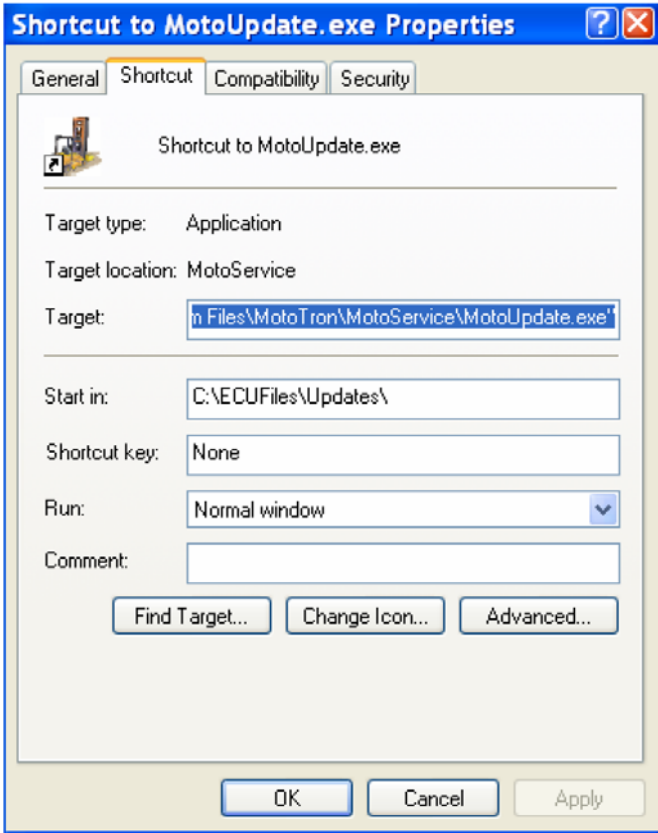

 Select the TAB called "shortcut" and make sure the location called Start in indicates the path of: **C:\ECUFiles\Updates\**

 If the information is not correct, then the MotoUpdate program will never find the update calibrations. The correct path information can be manually typed in, then click on the 'Apply' button, and then click 'OK'.

**We appreciate your comments about the content of our publications.** 

**Send comments to: icinfo@woodward.com**

**Please reference publication 26754.**

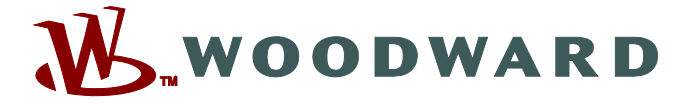

PO Box 1519, Fort Collins CO 80522-1519, USA 1000 East Drake Road, Fort Collins CO 80525, USA Phone +1 (970) 482-5811 • Fax +1 (970) 498-3058

**Email and Website—www.woodward.com**

**Woodward has company-owned plants, subsidiaries, and branches, as well as authorized distributors and other authorized service and sales facilities throughout the world.** 

**Complete address / phone / fax / email information for all locations is available on our website.**